## **Aplicaciones para escaneos de documentos**

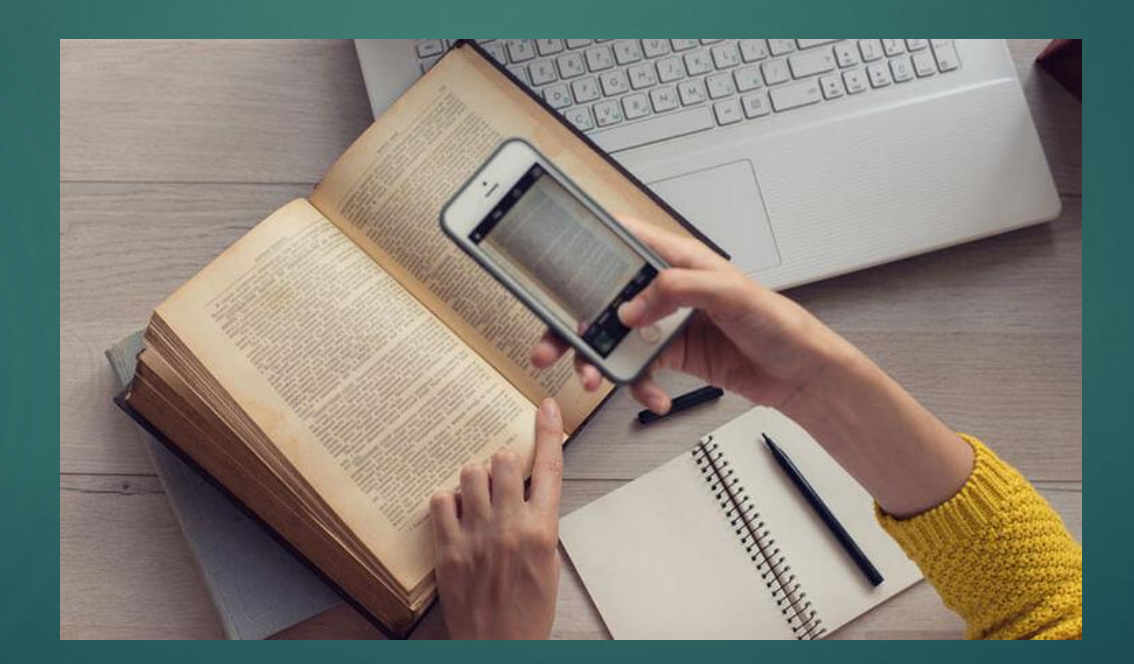

**Se cuentan con diversas aplicaciones para realizar escaneos en los dispositivos móviles, unas son de la familia de Microsoft y otras vienen instaladas por default en sus dispositivos IOS.** 

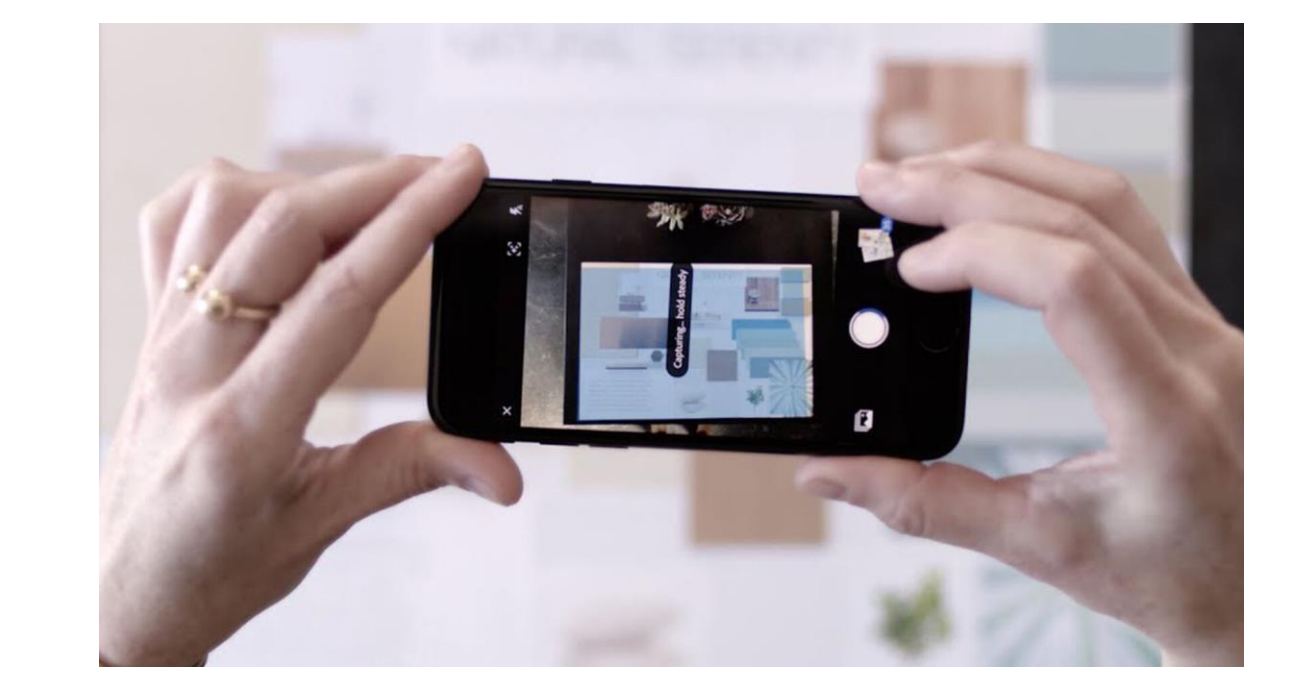

## **Microsoft Office Lens PDF Scan**

**Si todavía no tienes la aplicación en tu dispositivo, descárgala de la App Store.** 

**[https://apps.apple.com/us/app/microsoft](https://apps.apple.com/us/app/microsoft-office-lens-pdf-scan/id975925059)office-lens-pdf-scan/id975925059**

**Inicia una sesión en tu correo electrónico y contraseña de la compañía (inicio de sesión de computadora)** 

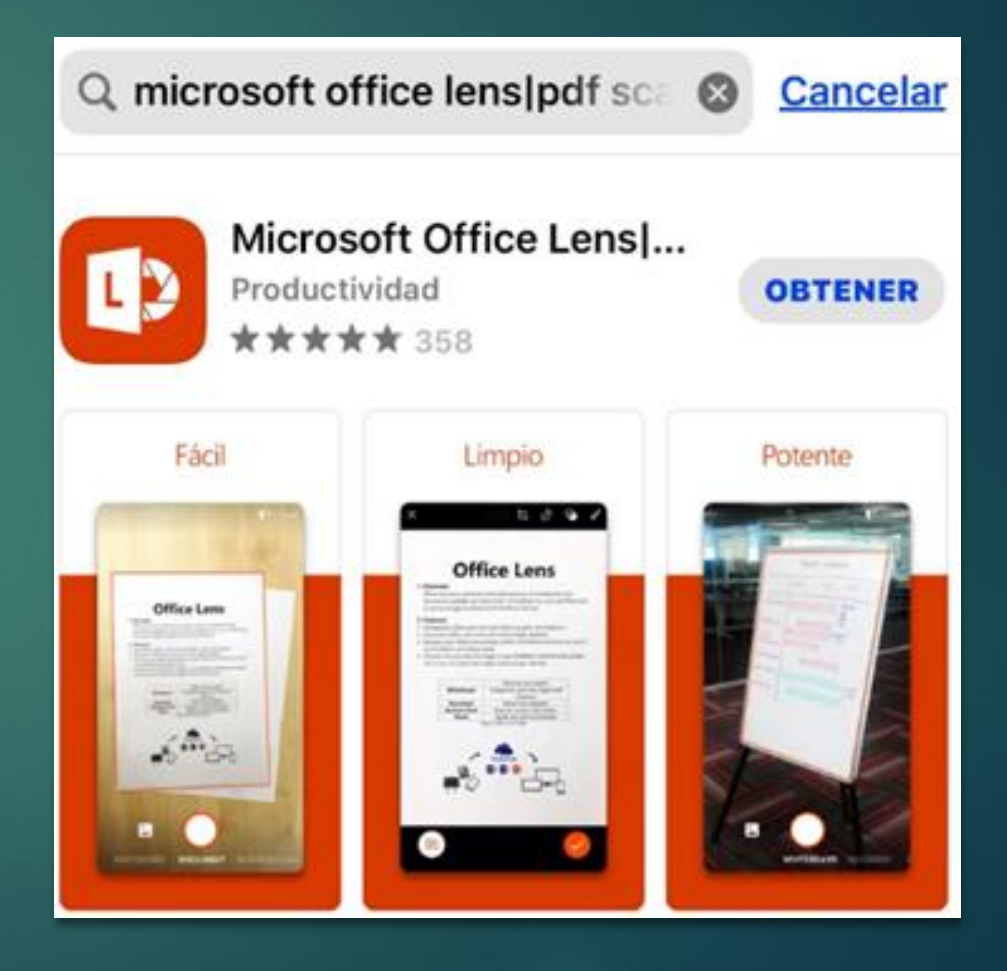

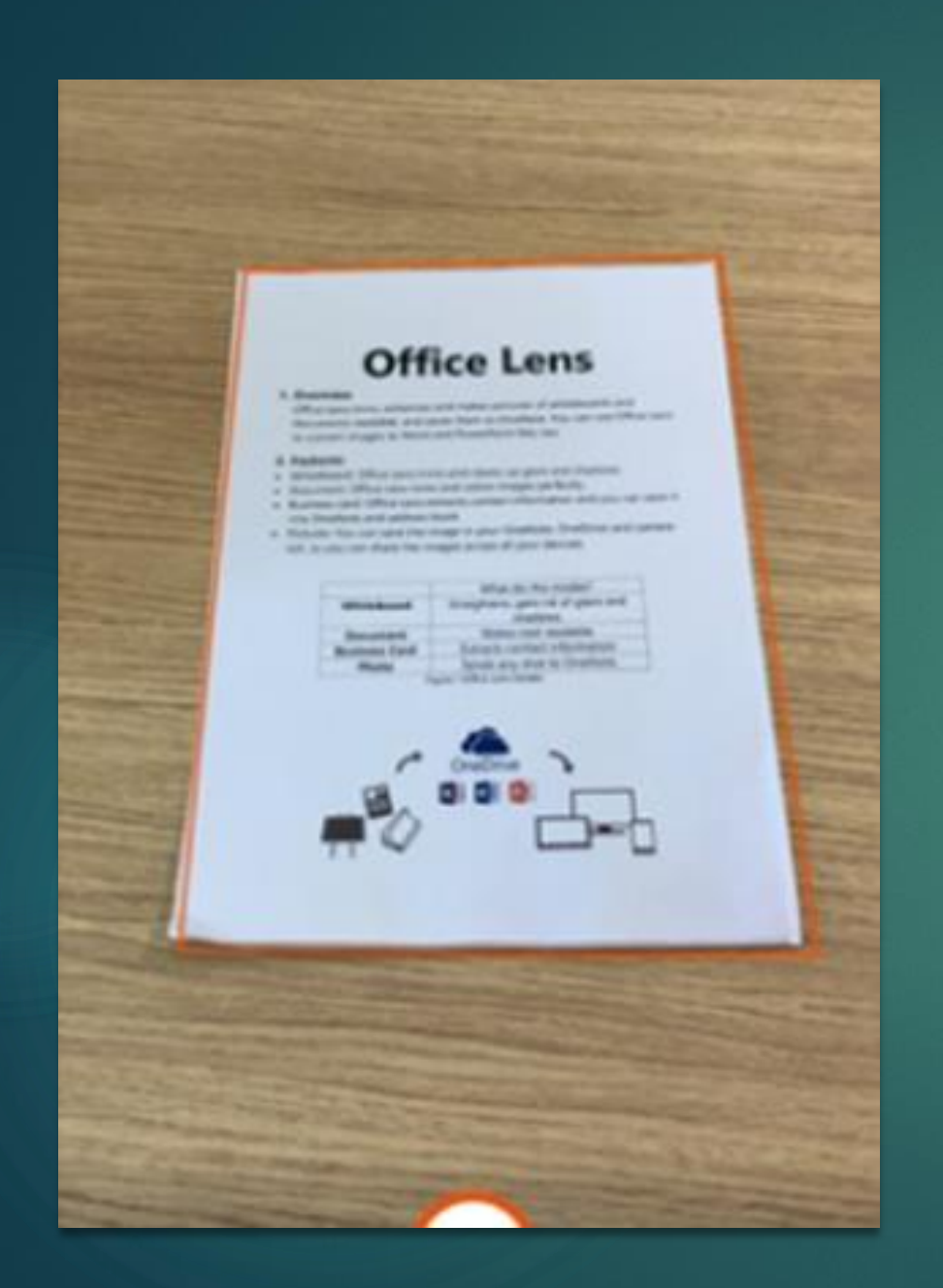

**Una ves dentro de la interfaz muestra tu actividad reciente (Archivos editados y vistos).**

**Permite tomar una nueva captura la cual la aplicación en automática rodeara los bordes del documento a escanear.**

**Concluido el proceso de captura del documento a escanear nos permite convertir el archivo en formato PDF o compartir en los elementos empresariales, tal caso es posible enviar el archivo a través de Outlook o almacenarlo directamente en OneDrive**

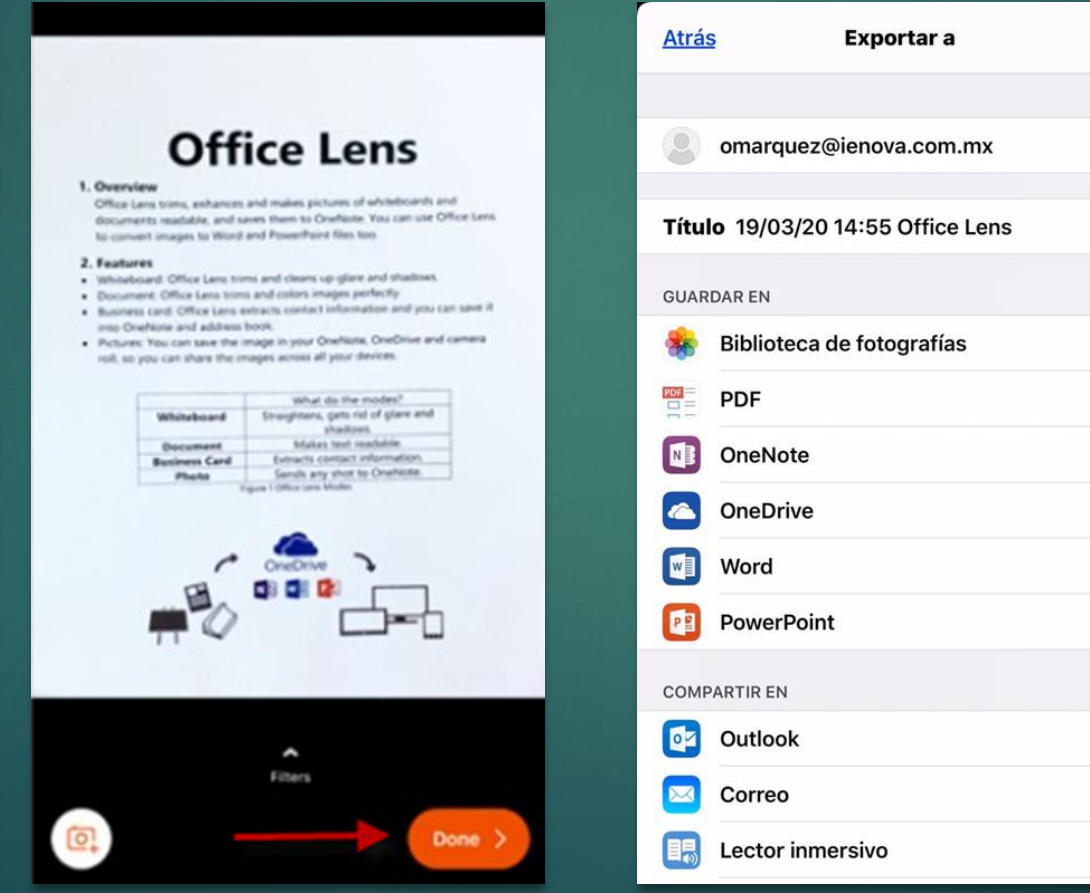

## **Acceso archivos de OneDrive desde aplicación en celular corporativo**

**Si aun no cuentas con la aplicación de OneDrive en tu celular, la puedes instalar ingresando a la aplicación de portal de empresas instalada en tu celular**

.

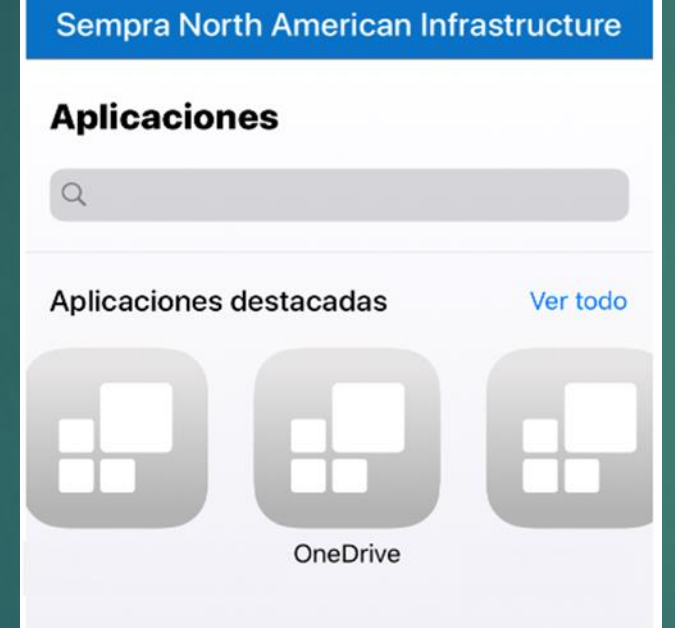

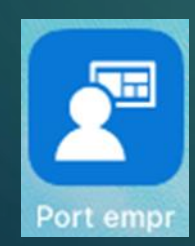

**Solamente localiza y selecciona la aplicación de OneDrive**

**Presiona instalar solicitándole su Apple ID y contraseña para completar instalación**

**OneDrive** 

instalar

Microsoft Corporation

ഹ

**く** Aplicaciones

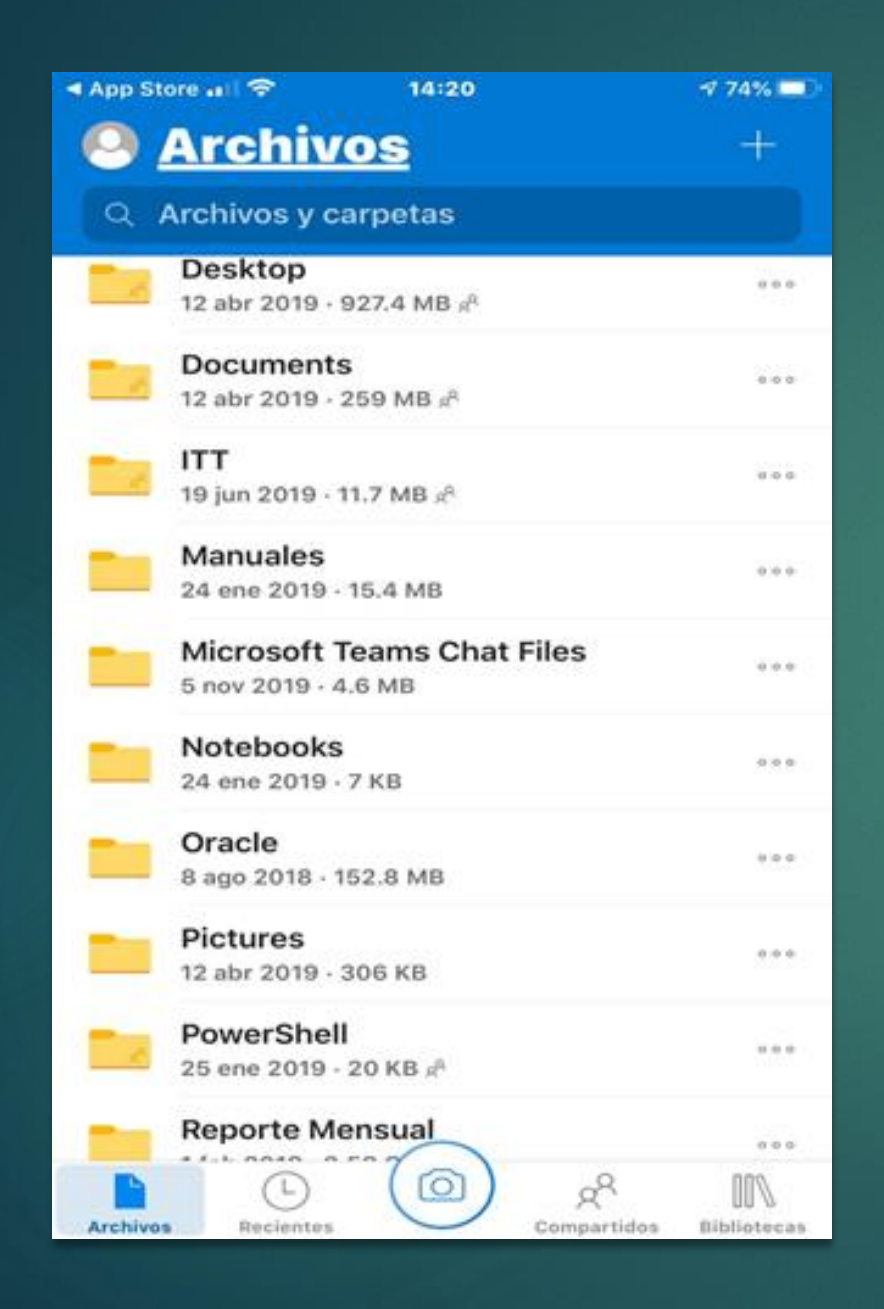

**A diferencia de la anterior OneDrive muestra los archivos que se encuentren almacenados en la nube, como tus carpetas de tu equipo de cómputo.**

**Para iniciar la captura de un documento, es necesario presionar el icono de la cámara que se encuentra justo en medio de la interfaz.**

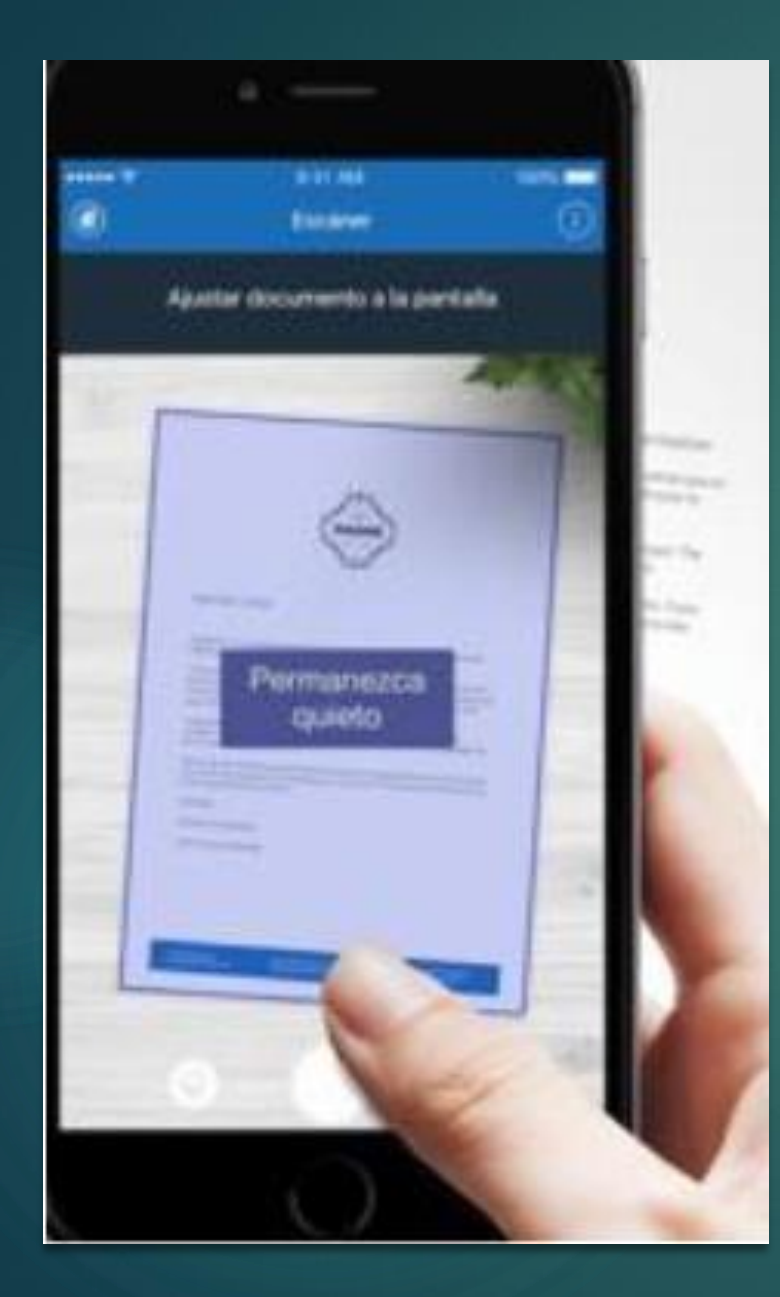

**Una vez seleccionado, realizara el proceso de la aplicación anterior, rodeando los bordes del documento a escanear para ajustar la imagen.**

**Una vez que contemos con la captura es posible compartir los elementos con las utilidades de la empresa, es decir enviar el archivo escaneado a través de Outlook o almacenarlo directamente en la nube.**

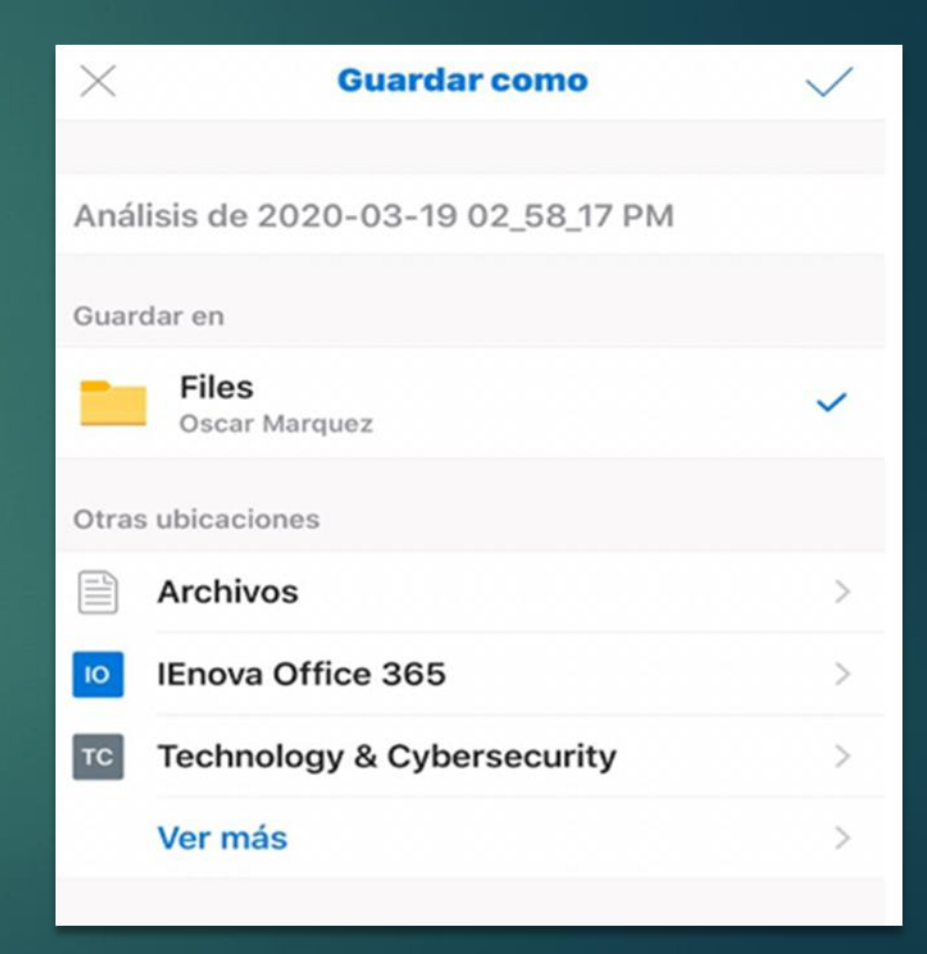

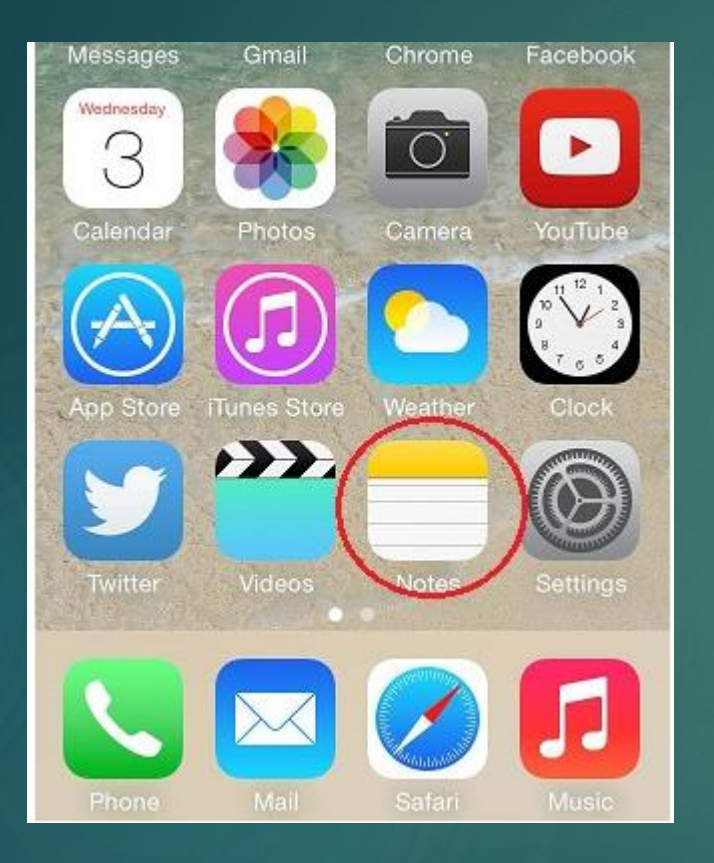

## **Notas**

**A diferencia de los anteriores, esta aplicación viene instalada por default en los dispositivos IOS** **Dentro de la interfaz de la aplicación es necesario seleccionar la creación de una nueva nota para poder realizar el escaneo de un documento (Este se encontrará en la parte inferior derecha de la pantalla).**

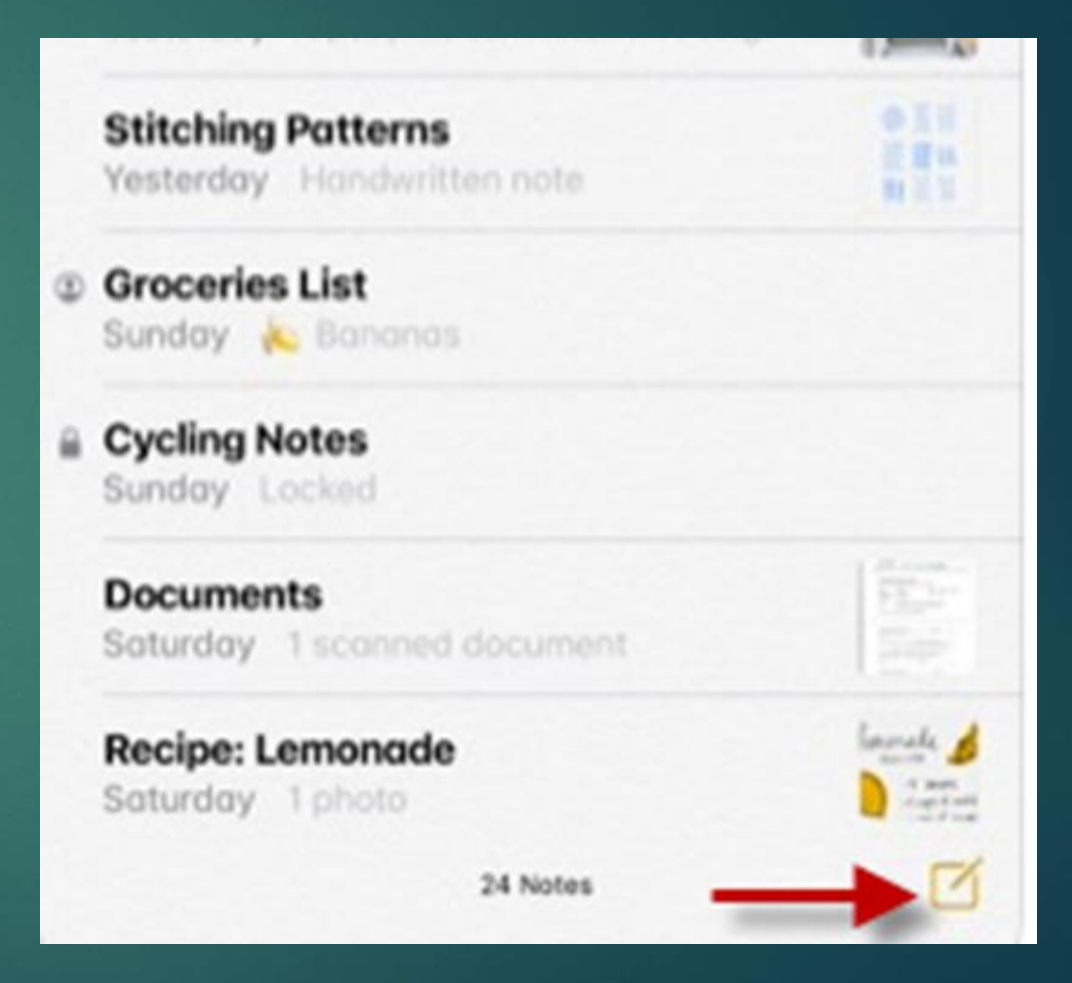

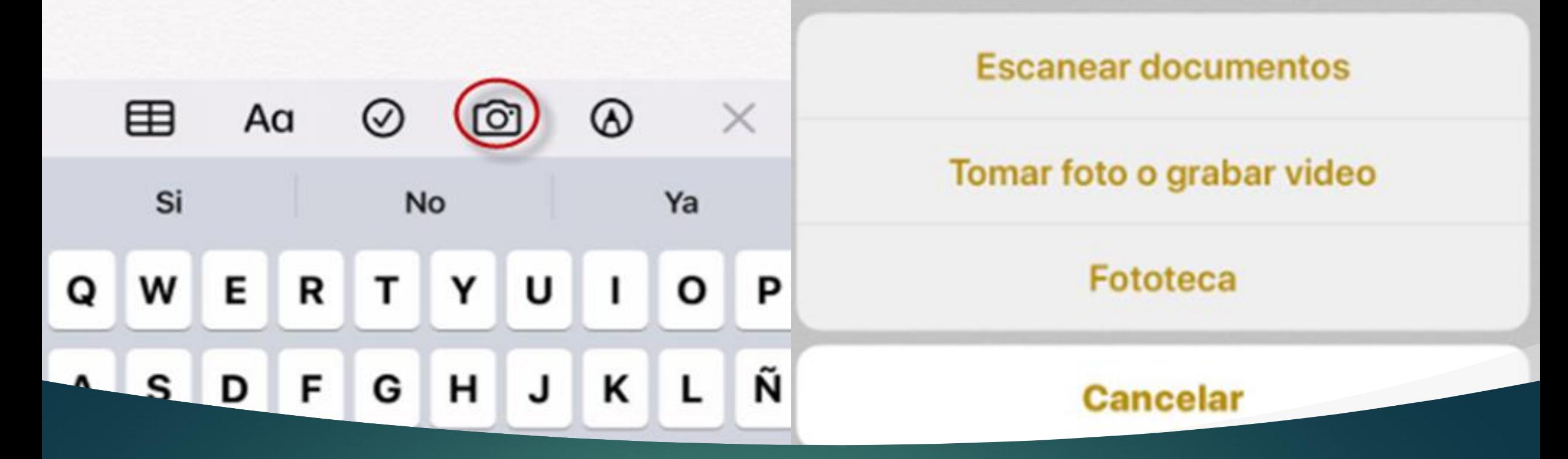

**Una vez seleccionado el apartado de nueva nota, presionamos sobre el icono de cámara para una nueva toma, posteriormente seleccionamos el apartado escanear documentos.**

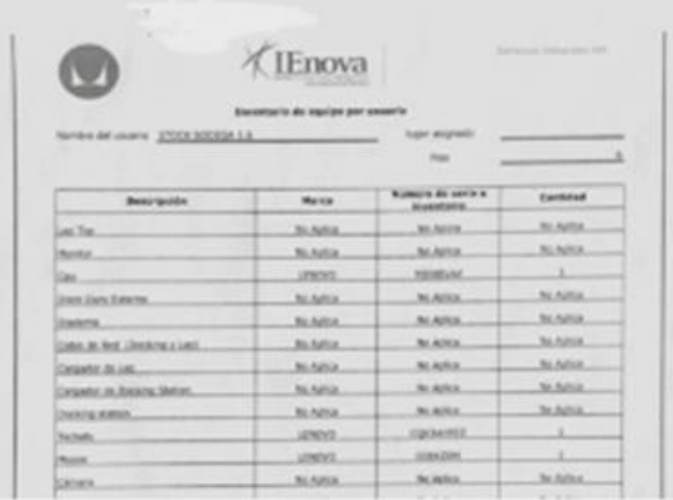

**IEnova** locumento escaneado

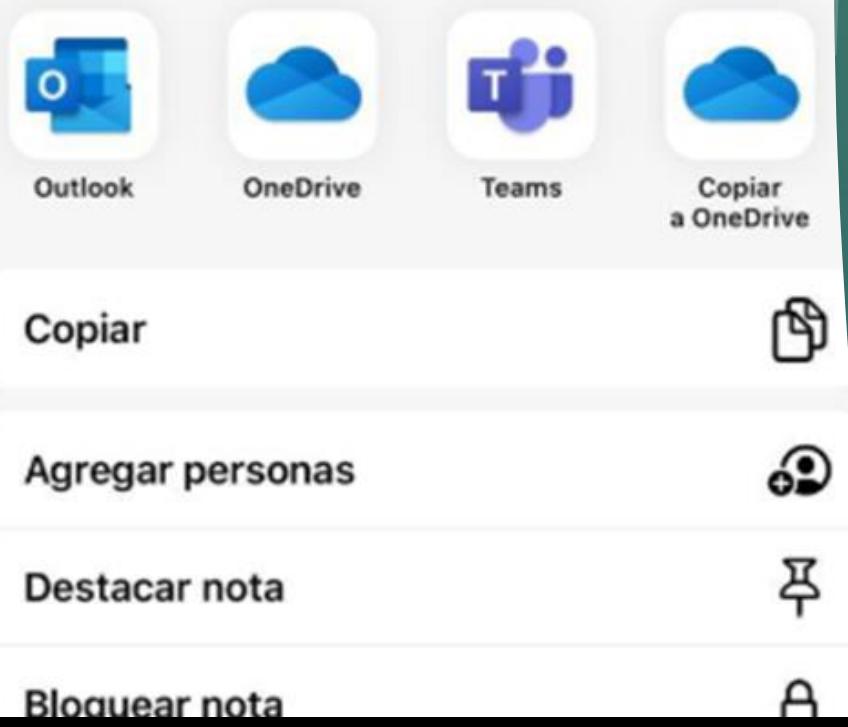

**Guardado el archivo es posible compartir dentro de los elementos empresariales como Microsoft Teams, OneDrive, Outlook e incluso aplicaciones no empresariales como WhatsApp**